# ً الأسئلة المتداولة غالبا الزیارات الإفتراضیة

#### **سؤال: ما ھي الزیارة الافتراضیة؟**

**جواب:** خدمة الزیارة الافتراضیة من عیادتك توصلك مباشرة إلى الطبیب المعالج ّ لطفلك من خلال نظام فیدیو تفاعلي حي آمن وسري. تسمح ھذه الخدمة لطفلك تلقي العلاج الذي یحتاجھ من المنزل - أو مكان آخر ملائم. الزیارات الافتراضیة ً تشبھ الزیارات وجھا لوجھ - سوف یستعرض الطبیب المعالج أعراض طفلك ویجیب على الأسئلة ویناقش الخطوات المقبلة.

#### **سؤال: لماذا ینبغي على جدولة زیارة إفتراضیة؟**

**جواب:** الزیارات الافتراضیة تجعل من السھل الحصول على الرعایة المتخصصة. تتیح لك الزیارة الافتراضیة إمكانیة الوصول إلى الرعایة الصحیة من راحة منزلك أو أي مكان آخر ملائم، باستخدام الجھاز المحمول. ھذا یساعد على توفیر الوقت وتكالیف التنقل. يمكنك أيضًا ان تدعو اعضاء الاسرة الاخرين للانضمام الى الزیارات الافتراضیة من موقع آخر، مما یجعل الخدمة مناسبة بصفة خاصة للأسر التي لدیھا إنشغالات كثیرة.

#### **سؤال: كیف تختلف الزیارة الافتراضیة عن الزیارة العادیة؟**

**جواب:** ً الزیارة الافتراضیة تشبھ زیارة المكتب العادیة وجھا لوجھ. لبدء زیارتك، سوف تحصل على رابط فيديو آمن متوفّر لك. حالما تصبح في غرفة الانتظار الافتراضیة، سیتم ابلاغ طبیبك وسوف یتواصل معك عبر نظام الفیدیو. ستكون قادرا على التفاعل في الوقت الحقیقي وتقاسم الرسوم البیانیة، واستعراض اي فحوصات مخبریة او أدویة، والتواصل كالمعتاد في الزیارة وجھا لوجھ.

#### **سؤال: ما نوع التكنولوجیا التي أحتاج الیھا للزیارة الافتراضیة؟**

**جواب:** یمكنك الحصول على زیارة إفتراضیة من أي محمول ذكي أو كمبیوتر لوحي مثل الأيفون (iPhone) أو الأندروید (Android) أو الأیباد (iPad). من جھازك المحمول، قم بتنزیل تطبیق MyChart عبر متجر جوجل بلاي (Play Google (أو متجر أبل (Apple(. إذا لم یكن لدیك حساب MyChart، فیرجى الرجوع إلى دلیل مستخدم مریض لـMyChart المتوفر من العيادة ِ ستحتاج أیضاً إلى ننزیل تطبیق زووم (Zoom)، وهو البرنامج الذي ّ یمكن زیارة الفیدیو.

#### **سؤال: كیف یمكنني جدولة زیارتي الافتراضیة مع موفر الرعایة الصحیة؟**

**جواب:** یمكنك جدولة زیارتك الإفتراضیة مع موفر الرعایة الصحیة من خلال الاتصال بالعیادة مباشرة.

#### **سؤال: إذا كان عمري ۱۳ عاماً أو أكبر، فھل سأحتاج إلى حساب MyChart خاص بي للقیام بزیارتي الافتراضیة؟**

**جواب:** سیحتاج الأطفال الذین بیلغون ۱۳ عاماً وما فوق إلى إنشاء حساب MyChart الخاص بھم لإدارة مواعید زیارتھم الافتراضیة. لن یتمكن الأھل والأوصیاء من الوصول إلى زیارتك الافتراضیة من خلال حسابات التحكم MyChart للأھل.

#### **سؤال: كیف أبدأ زیارتي الإفتراضیة؟**

**جواب:** یرجى استخدام دلیل مستخدم المریض للاطلاع على الإرشادات المتعلقة بالتحضیر لزیارتك، وما یجب القیام بھ في یوم زیارتك الإفتراضیة.

#### **سؤال: ماذا أفعل إذا كان لدي أیة أسئلة؟**

.ً **جواب:** للحصول على الدعم، اتصل بعیادتك مباشرة

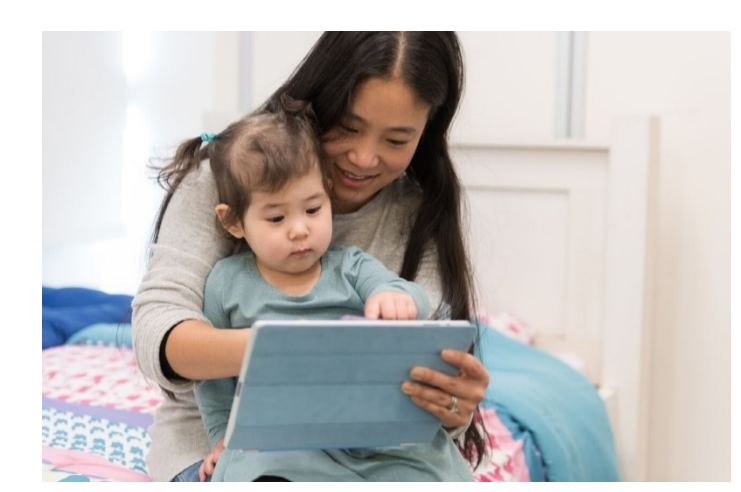

## **ً لاھتمامك بجدولة زیارة افتراضیة. شكرا**

الأسئلة المتداولة غالباً عن الزيارات الإفتر اضية

دلیل المستخدم للمریض

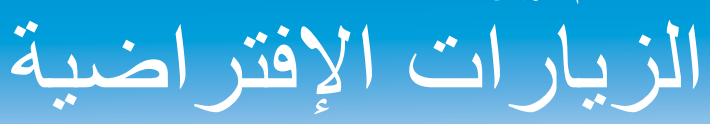

تستخدم الزیارات الإفتراضیة تكنولوجیا التداول عبر الفیدیو المباشر لتوصیلك إلى الطبیب. بعد تحدید موعد زیارتك الإفتراضیة، تأكد من استكمال الخطوات التالیة قبل مه عدك

ملاحظة: یجب أن یكون لدیك حساب MyChart من أجل استكمال زیارة إفتراضیة. إذا لم یكن لدیك حساب، فیرجى الاتصال بعیادتك.

## استعد لزیارتك

## .۱قم بتنزیل تطبیقي MyChart وZoom

على جھازك المحمول، انتقل إلى متاجر Apple أو Play Google لتنزیل ھذین التطبیقین علی جهازك. بدلاً من ذلك، استخدم كامیرا جهازك لمسح رمز الإستجابة السریعة (QR (المناسب لتنزیل كل تطبیق على جھازك.

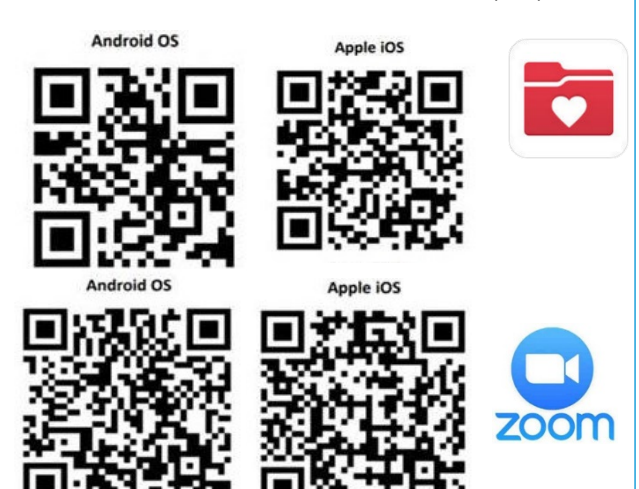

#### تسجیل الدخول إلى تطبیق MyChart

- ً تسجیل دخول الوكیل الخاص بھم باستخدام حساب MyChart الخاص بھم. یجب أن یكون لدى المرضى **الذین تقل أعمارھم عن ۱۳** عاما
- یجب على المرضى الذین یبلغون **۱۳ عاماً وما فوق** تسجیل الدخول باستخدام حساب MyChart الخاص بھم.

إذا كانت هذه هي المرة الأولى التي تقوم فيها بتسجيل الدخول إلى التطبيق وطُلب منك<br>تحديد مؤسسة، فَيُرجى البحث عن: "**PPOC"** 

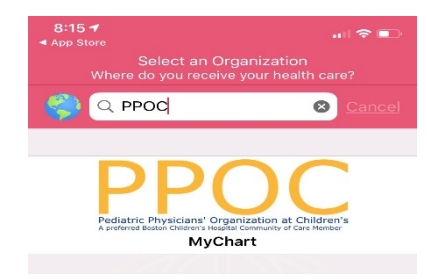

# یوم زیارتك

- .۱ ّسجل الدخول إلى تطبیق MyChart وأكمل عملیة التحقق قبل الزیارة قبل ۱٥ دقیقة من الموعد
	- .۲ بعد اكتمال التحقق من صحة ما قبل الزیارة، سیكون لدیك الخیار لإكمال عملیة الدفع المشترك إذا اخترت عدم الدفع، فسترسل إلیك العیادة فاتورة. .۳ انقر فوق زر "Begin Visit" (بدء الزیارة)

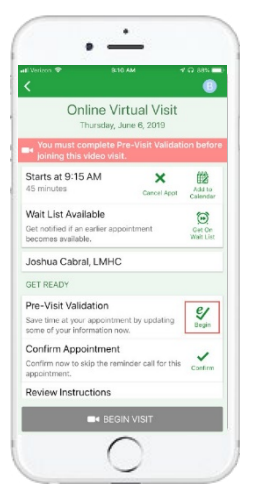

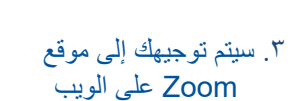

انقر فوق "Meeting Join " (الانضمام إلى اجتماع) لبدء<br>الاجتماع باستخدام تطبيق Zoom

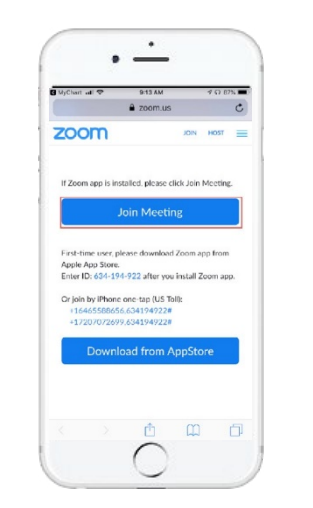

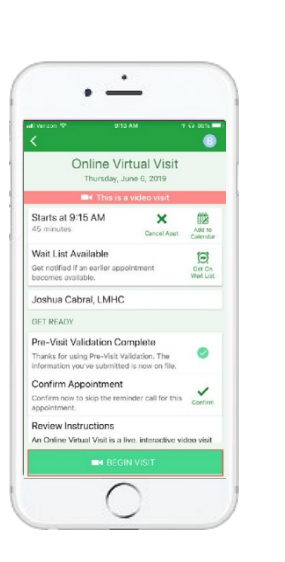

#### .٤ سیفتح Zoom على شاشة "Waiting " (الانتظار) إلى حین انضمام الموفر لن تحتاج إلى تسجیل الدخول كمضیف. سیكمل الموفر ھذه المھمة.

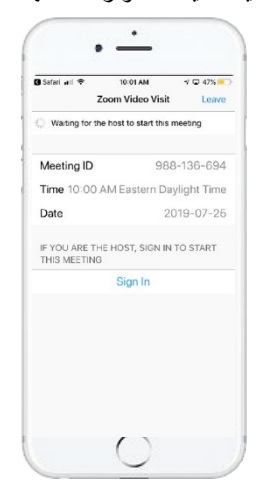

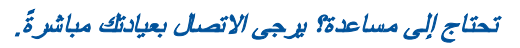

دلیل ممستخدم المریض للزیارة الإفتراضیة

# الاستعداد لزیارتك الافتراضیة

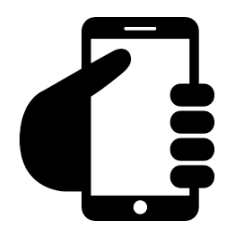

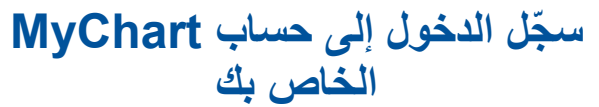

انقر فوق علامة تبویب Appointments) المواعید) للتأكد من جدولة زیارتك الافتراضیة. انقر فوق الزر "Visit Start) "ابدأ الزیارة) للتأكد من بدء الاجتماع.

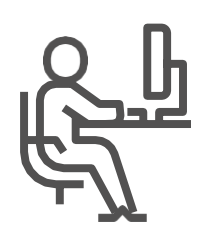

**جد مكان ھادئ.** یجب ان تكون المنطقة خاصة وخالیة من عوامل التشتیت.

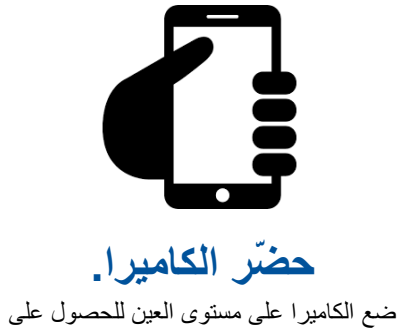

تغطیة كاملة على وجھك.

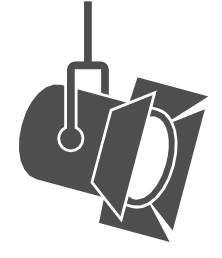

**اضبط الإضاءة.** ّ اغلق الستائر، وقم بالحد من الضوء الطبیعي.

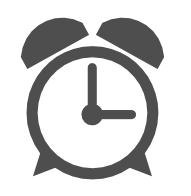

**لا تتأخر عن الوقت المحدد.**

ّسجل دخولك باكرا لزیارتك الافتراضیة.

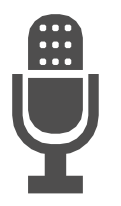

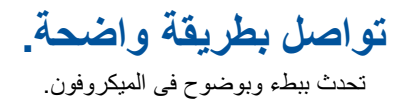

زیارات افتراضیة، الاستعداد